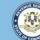

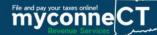

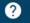

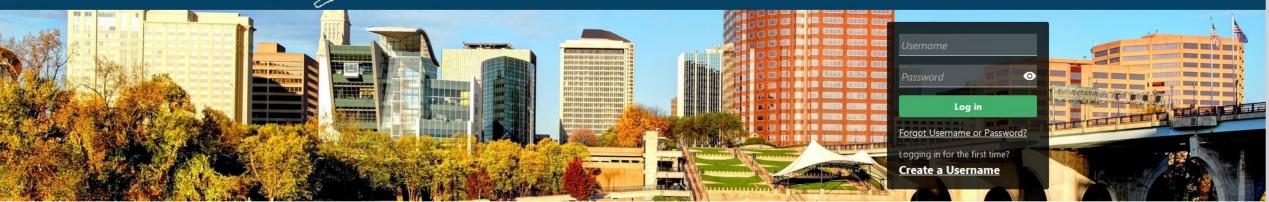

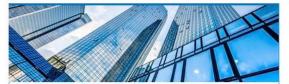

#### Businesses

Register a new business, file returns and make payments without creating a myconneCT username. Available forms to file non-logged on include: Attorney Occupational Tax,

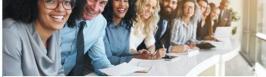

#### Individuals

Individuals can make payments and file certain forms without logging in. Click on a link below for more options. DRS recommends you create a username for all filing

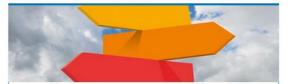

#### Additional Resources

Shortcuts to other DRS resources

# Creating a myconneCT Username (for Businesses)

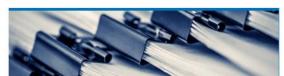

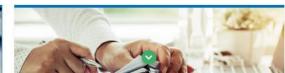

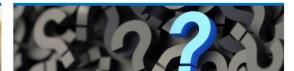

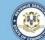

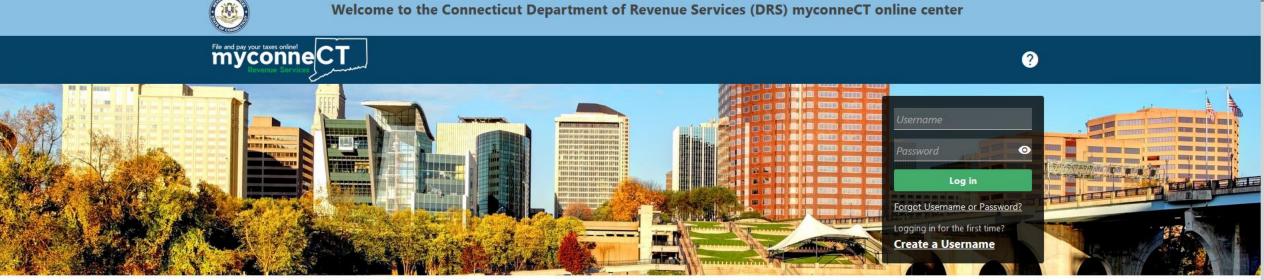

The data you see in this tutorial is completely fictitious. It was made for instructional purposes only. Any resemblance to a real person or business is completely coincidental.

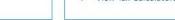

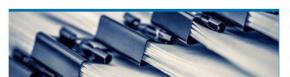

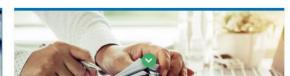

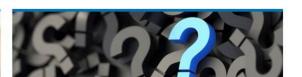

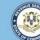

# myconne CT

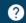

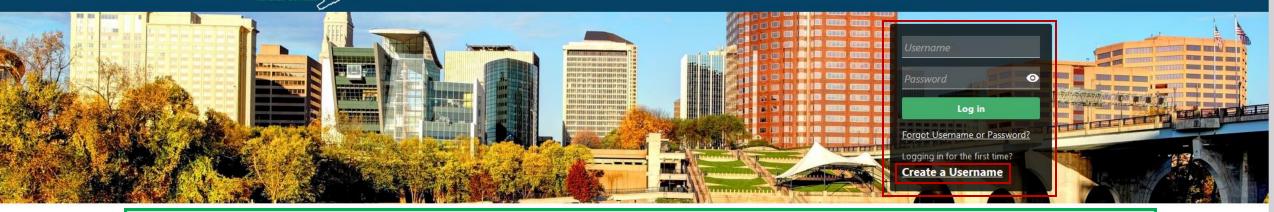

### In the Username and Password panel, click the **Create a Username** hyperlink.

#### **Businesses**

Register a new business, file returns and make payments without creating a myconneCT username. Available forms to file non-logged on include: Attorney Occupational Tax, Estate and Gift Tax, and Controlling Interest Tax. For other returns and filing options, login with your Connecticut Registration Number.

- > New Business/Need a CT Registration Number?
- > Make a Bill Payment
- > Apply/Renew Tax Exemption Form
- > File Returns/Extension

#### Individuals

Individuals can make payments and file certain forms without logging in. Click on a link below for more options. DRS recommends you create a username for all filing transactions.

- Make a Bill Payment, Estimated Payment, or Return Payment
- > File Returns/Taxes
- > File an Extension
- > Where's my Refund?
- > Upload Earned Income Tax Credit (EITC) Documents
- > File your Earned Income Tax Credit (EITC) Protest
- View Tax Calculators

#### **Additional Resources**

Shortcuts to other DRS resources

- > Taxpayer Service Center Homepage (TSC)
- myCTREC Connecticut Real Estate Conveyance Tax Electronic Filing
- > EITC Information

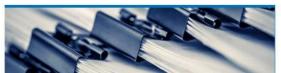

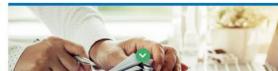

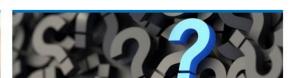

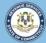

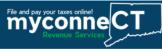

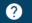

< Home

#### Create a Username

#### Create a Username

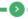

Step 1: Overview

#### Create a Username Requirements

In order to create a username you must have the following:

- 1. Identification
- Businesses: Connecticut Tax Registration Number or Federal Employer ID Number (FEIN)
- Individuals: Social Security Number (SSN) or Individual Taxpayer Identification Number (ITIN)
- 2. The taxpayer's last name or business entity's legal name
- 3. Have the following

#### For Individual Filers:

- . The Federal Adjusted Gross Income (FAGI) reported on one of your last three Individual Income Tax Returns
- · Connecticut Driver's License/Connecticut State ID (if applicable)

#### For Business Filers:

- . PIN number This was mailed to the address on file after registering the first time or is available through Taxpayer Service Center (TSC) access
- · Letter ID Displayed on most Connecticut Department of Revenue Services (DRS) correspondence
- One of the last 3 payments you made to the DRS
- . One of the last 3 return tax due amounts already reported to the Connecticut DRS

Cancel

< Previous

Next

Review the username requirements and obtain all necessary information. Once you are ready, click **Next** to continue.

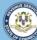

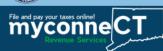

Select Your Access Type

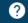

< Home

Select your Access Type. Select the ID type, enter the ID, and enter the legal name of your business. If you are a sole proprietor, enter your last name. Click **Next.** 

| themselves and their dients.                                       |                                               |
|--------------------------------------------------------------------|-----------------------------------------------|
|                                                                    |                                               |
| Verify Your Information                                            |                                               |
| Verify Your Information Please select an ID Type for Verification: | Connecticut Tax Registration Numl ~           |
|                                                                    | Connecticut Tax Registration Numl ~  Required |

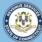

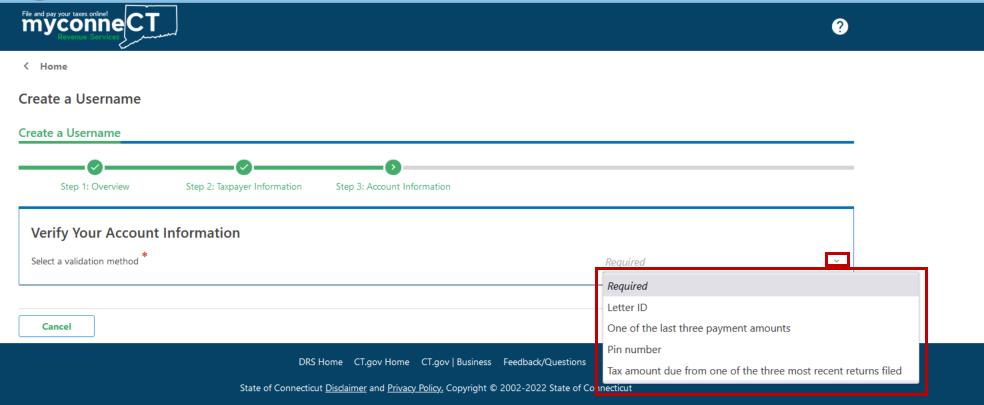

Select a validation method to verify your account information.

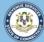

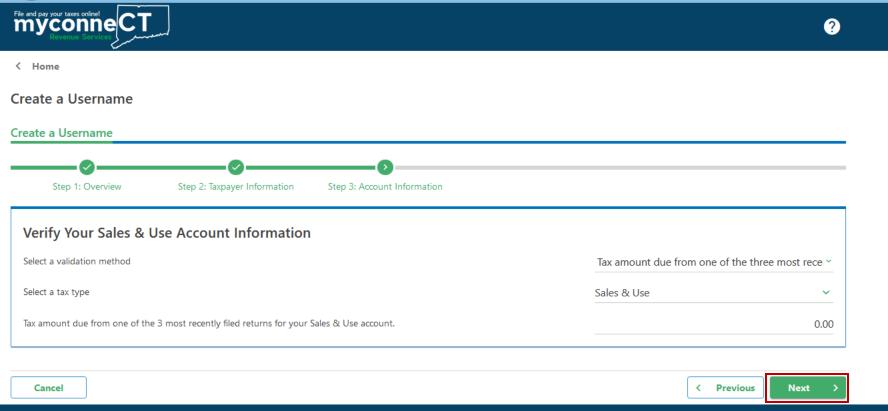

Select a tax type to validate access and enter the correct required validation information.

Click Next.

## Next, enter required profile, phone, and security information. Click **Next** to continue.

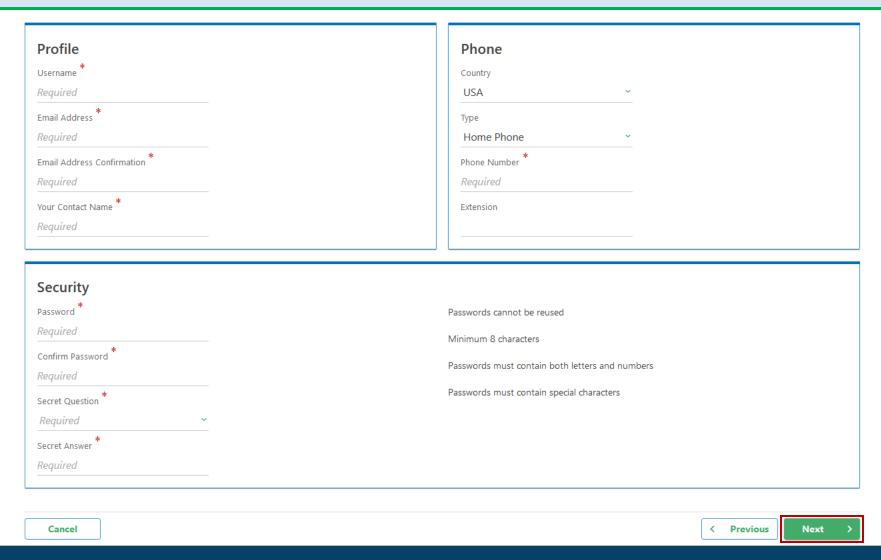

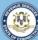

Cancel

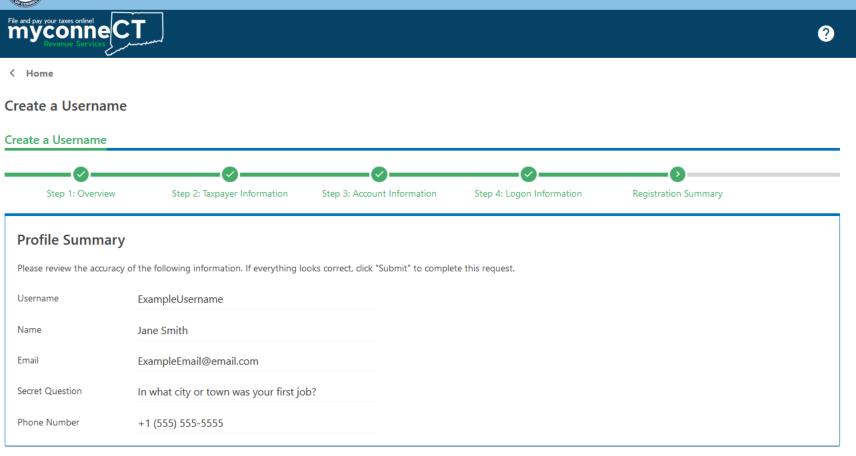

Review the Profile Summary to ensure the information is correct.

Click **Submit** to create the username.

< Previous

Submit

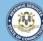

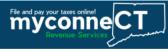

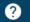

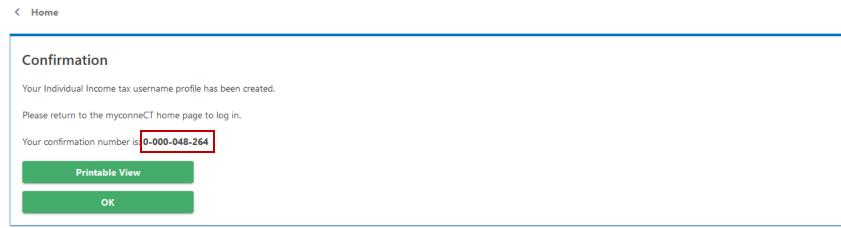

You will receive a confirmation number once you have successfully created a username for myconneCT. You can print the confirmation for your records, if you wish.

To return to the myconneCT homepage, click **OK**.

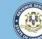

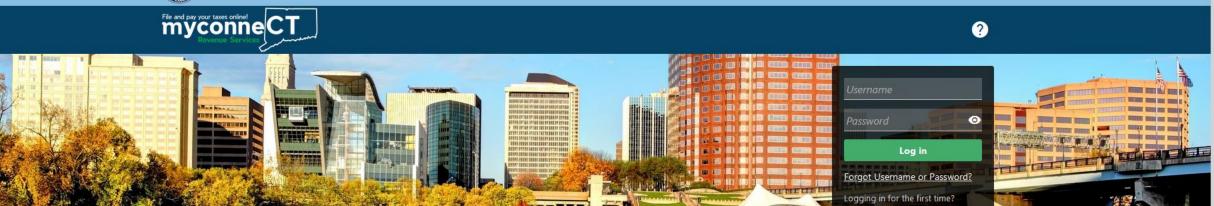

# Click here for more tutorials!

- > Apply/Renew Tax Exemption Form
- > File Returns/Extension

- / File an extension
- > Where's my Refund?
- > Upload Earned Income Tax Credit (EITC) Documents
- > File your Earned Income Tax Credit (EITC) Protest
- View Tax Calculators

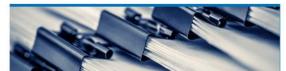

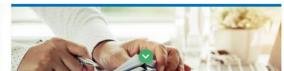

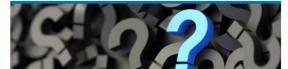

Create a Username